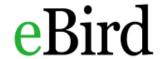

## **Getting Started**

- 1. Mobile: Download the eBird app onto your phone, found in the App Store.
- 2. Website: Click the "Get Started" button at the eBird website to create an account.
- 3. Set up and account you will need to provide your name and email address and choose a username and password.

## **Reporting Sightings**

- 1. <u>Mobile</u>: Set the time, date and tracks (record of your location). Then click "start a checklist" to begin recording birds that you see. Enter every bird that you see or hear and the number of each species. At any time during your survey, you can set an exact location for a more precise list; you must do this in order to submit your list.
- 2. <u>Website</u>: After collecting data in the field, go to the <u>eBird website</u> and click "Submit." Select your location using "Find it on a Map." Enter the date and time or your survey, the distance that you traveled and how you birded (stationary, traveling). Enter the species and numbers of bird that you saw during your survey.

## How to share checklist with San Diego Audubon Society

- Mobile: After entering your survey list, it will ask you about the number of observers. You will need to add an additional observer in order to share your list Click "Share checklist with..." and look up our account "SDASBirdingHotspot."
- 2. Website: After entering your list on the website, click "Manage my Checklists" under My eBird and select the checklist that you would like to share. Click the "Share" icon to the right of your name on the checklist page. In the "To" field, enter "SDASBirdingHotspot."
- 3. If this was done correctly, you will see a message indicating that the checklist was shared successfully. We will also receive a message with your survey list.

Thank you for sharing your bird sightings at the Monthly Birding Hotspot; you're making a difference for wildlife!

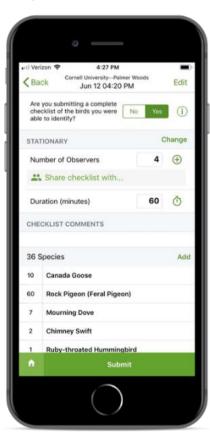